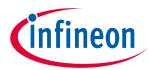

# **User Manual Demo Kit**

## Li-Ion Battery Monitoring and Balancing IC

## **About this document**

User Manual for multi-cell monitoring and balancing ICs TLE9012AQU & TLE9015QU evaluation kits designed for Li-ion battery packs used in hybrid electric vehicles (HEV), plug-in hybrid electric vehicles (PHEV), battery electric vehicles (BEV) as well as in stationary Lithium-Ion batteries.

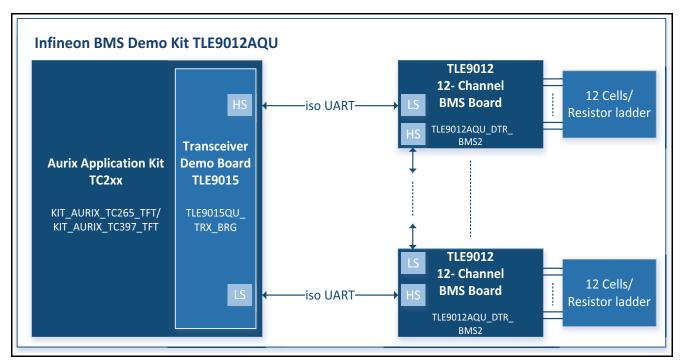

Figure 1 Demo Kit BMS

# User Manual Demo Kit TLE9012AQU & TLE9015QU

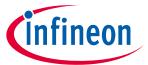

# **Table of Contents**

|       | About this document                          | . 1 |
|-------|----------------------------------------------|-----|
|       | Table of Contents                            | . 2 |
| 1     | Getting started                              | . 3 |
| 1.1   | Hardware elements of the Demo Kit            | . 3 |
| 1.2   | Hardware connection                          |     |
| 1.3   | 13 wire setup                                | . 4 |
| 1.4   | Flashing the AURIX <sup>™</sup> hardware kit | . 5 |
| 1.4.1 | DAS tool                                     | . 5 |
| 1.4.2 | Memtool                                      |     |
| 1.4.3 | Flash the AURIX <sup>™</sup>                 | . 5 |
| 2     | Terminal                                     | 10  |
| 3     | Revision History                             | 12  |

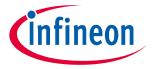

## 1 Getting started

#### 1.1 Hardware elements of the Demo Kit

Note: All different versions of the evaluation boards are compatible to each other and can be used in the same daisy chain.

The following hardware is necessary to start with the TLE9012AQU Demo Kit:

- TLE9012AQU Demo Board
- at least 1x iso UART cable
- 1x resistor ladder (not necessary in evaluation board V5)
- TLE9015QU Transceiver Board
- AURIX<sup>TM</sup> TC265 TFT Application Kit
- 12 V power supply
- USB cable
- Power supply for resistor ladder (5 V 60 V)
- optional: 12 Li-Ion cells (instead of resistor ladder)

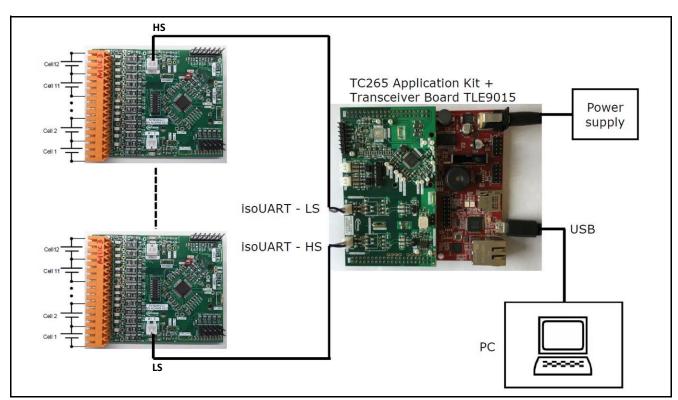

Figure 2 Demo Kit BMS

## 1.2 Hardware connection

The hardware is connected as follow:

The TLE9015QU transceiver board is plugged onto the AURIX<sup>™</sup> board (orientation as is Figure 2/Figure 3)

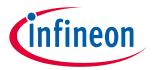

- Resistor ladder (cable with orange connector) is connected to the TLE9012AQU demo board (orange connector) as shown in **Figure 3** on the left side. In V5 of the evaluation kit, the resistor ladder is included on the PCB and connected through a solder bump.
- Supply the resistor ladder with a voltage between 5 V 60 V
- Supply the AURIX<sup>™</sup> board with the 12 V power supply and connector it via the USB cable with the PC
- Use the iso UART cable (blue/white) cable to connect the transceiver board with the sensing board as shown in **Figure 3**

Note: The sensing IC board can be connected either to cells or to a power supply with provided resistor ladder (orange connector with red/black cable). If a resistance divider is used, an open load error is detected and the corresponding bit in the diagnostsis register (GEN\_DIAG) is set (because of that also cell balancing cannot be activated). This is because the internal resistance of Li-Ion cells is much smaller than that of the resistors on the resistor divider. All other functions such as cell voltage measurement, temperature etc. are possible without restriction.

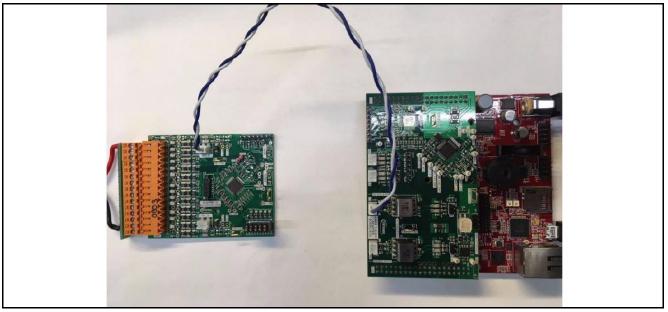

Figure 3 Hardware setup

## **1.3 13** wire setup

The BMS sensing board can be used in a 13 wire or 15 wire setup (see details in App Note HW). For a 13 wire setup, solder R13 and R29 with a 0  $\Omega$  resistor (0603 package) as descibed in **Figure 4**.

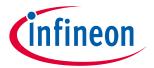

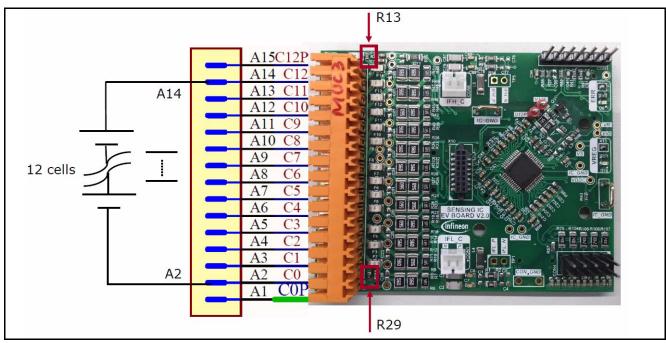

Figure 4 13 wire setup

## 1.4 Flashing the AURIX<sup>TM</sup> hardware kit

The following steps are required to setup the frameword for the Demo Kit.

#### **1.4.1** DAS tool

The DAS tool is a USB driver software provided by Infineon. It is required to connect the AURIX<sup>™</sup> hardware kit to the PC environment.

The latest version v7.1.8 can be found here:

#### **Link to DAS tool**

To start the installation, administrator privileges are requirement and the terms of use need to be accepted. After successful installation of DAS, the PC should be able to detect the AURIX<sup>TM</sup> kit under the comport settings in the device manager.

#### 1.4.2 Memtool

The Memtool is a software from Infineon for on-chip flash programming.

The latest version v4.8.1 can be found here:

#### **Link to Memtool**

Click "Accept & Open" to download the software and run the installation afterwards.

## 1.4.3 Flash the AURIX<sup>TM</sup>

The AURIX<sup>™</sup> kit needs to be connected to a 12 V power supply. A USB cable connects the board to the PC.

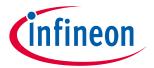

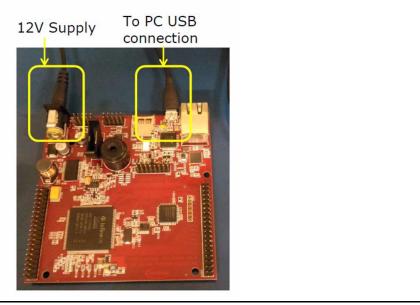

AURIX<sup>™</sup> power supply and USB connection Figure 5

Press "START" button to initialize.

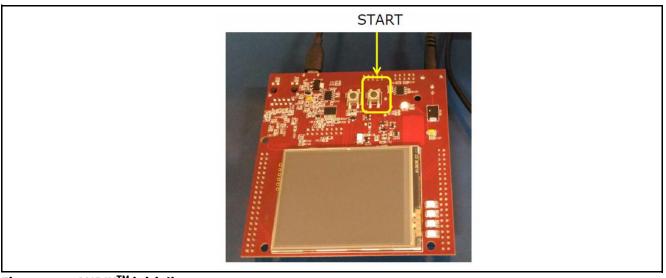

**AURIX**<sup>™</sup> initialize Figure 6

Open the device manager and expand "Universal Serial Bus controllers". Right click on "Infineon DAS JDS COM" to open the properties. Select the tab "Advanced", check "Load VCP" and click "OK".

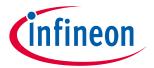

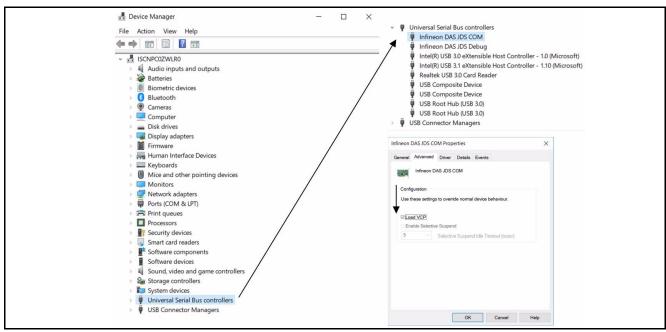

Figure 7 **Configuration of the COM port** 

Disconnect the USB cable and power supply and reconnect. After pressing "START", check the COM port number in the device manager by expanding "Ports (COM &LPT)". A port number is assigned to the AURIX™ kit.

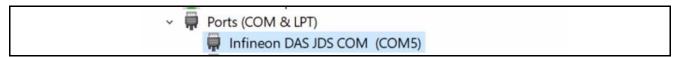

Figure 8 **Infineon DAS JDS COM port** 

Open the Memtool got to "Target" -> "Change...".

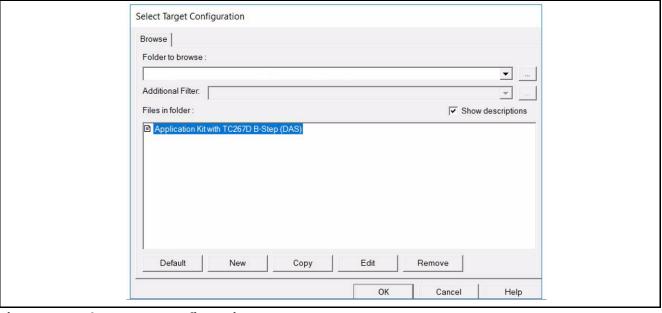

**Select Target Configuration** Figure 9

Click on "New" and select "Use a default target configuration". Expand "TriCore Aurix" -> "Application Kits (DAS)". Select "Application Kit with TC267D B-Step(DAS)" as shown in Figure 10.

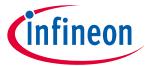

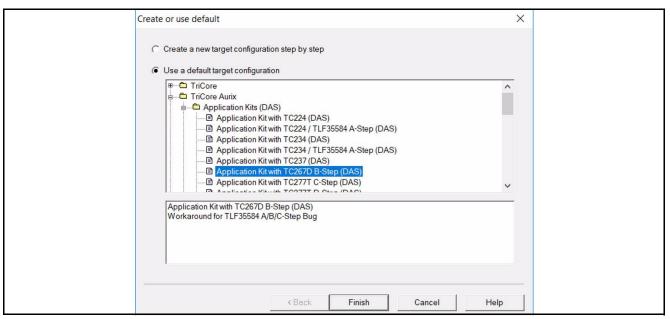

Figure 10 Create or use default

Click "Finish" and save the target configuration file then select "OK". After selecting the target configuration, click on "Connect". If connection is successful, you will be able to see this message "ready for Memtool Command". Click on "Open File ...".

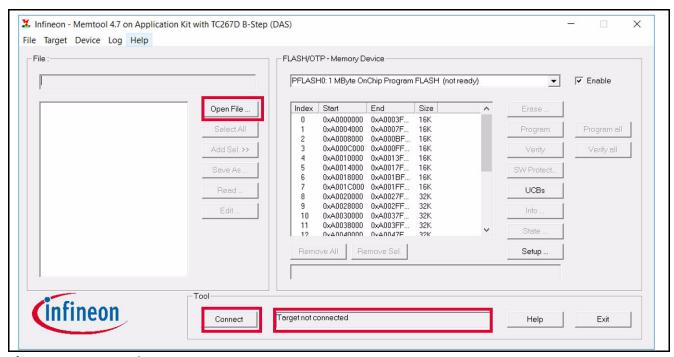

Figure 11 Memtool

Select the \*.hex file "TLE9015QU\_TLE9012AQU\_Aurix1G\_v3\_Tricore.hex" stored on the USB stick. Click "Select All" and afterwards "Add Sel". To flash the AURIX<sup>TM</sup> select "Program all". Once successful, you can see the message shown in **Figure 12**.

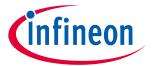

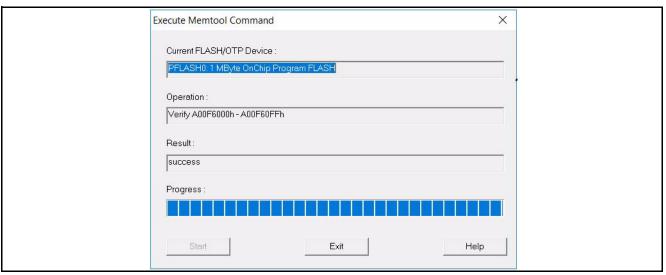

Figure 12 Execute Memtool command

Note: For further details or support on how to flash the AURIX ™ TFT kit, please refer to https://www.infineon.com/aurix

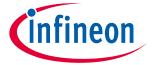

#### **Terminal**

#### 2 Terminal

A terminal program (e.g. TeraTerm) can be used to communicate with the BMS IC. The configuration of the serial port is shown in **Figure 13**.

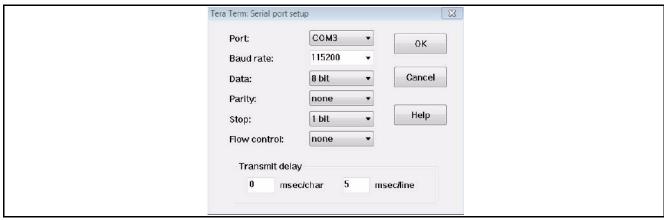

Figure 13 Serial port setup

After successful configuration, a user manual is available by sending "?".

```
TLE9812 Sensing IC evaluation(Ver v3.0)

TLE9812 Sensing IC evaluation(Ver v3.0)

TLE9812 Sensing IC evaluation(Ver v3.0)

TLE9812 Sensing IC evaluation speed eg CS 18980809 -->UART badurate change to 1Mb ps

CW CW 2 -->Bil ; CW 1-->All

TL> Power up transceiver and wakeup from low side

HP Power up transceiver and wakeup from high side

DP Power down transceiver and sensing IC and disable IBCB Communication

SN> Set number of slaves for broadcast read command E.g. SN 3 will set 3 slaves in the chain

KP Set kicking time for watchdog (ms). E.g K 10

ERRQRD Reset Transceiver error E.g ERRQR 0, set Low. After error reset, remember to set ERRQR to high nsleep) Put Transceiver reror pins status

RL) single register read data from low side

RH. ID ADD E.g. RL 1 e ==> Read device 1 address e

ML) single register write data from high side

WL ID AAD DDDD E.g. WL 0 e 0201 ==> Write data to device 0 of address E

BRL) Broadcast read command from low side

BRL) Broadcast read command from low side

BRL) Broadcast read command from low side

BRL) Broadcast read command from low side

BRL) Broadcast read command from low side

BRL) Broadcast read command from low side

BRL) Broadcast write command from low side

BRL) Broadcast write command from low side

BRL) Broadcast write command from low side

BRL) Broadcast write command from high side

BRL) Broadcast write command from high side

BRL) Broadcast write command from high side

BRL) Broadcast write command from high side

BRL) Broadcast write command from high side

BRL) Broadcast write command from high side

BRL) Broadcast write command from high side

BRL) Broadcast write command from high side

BRL) Broadcast write command from high side

BRL) Broadcast write command from high side

BRL) Broadcast write command from high side
```

Figure 14 User manual

There is the possibility to load a script into the terminal, which will perform several lines of commands. Drag & drop can be used to load the script in the terminal. A script, which reads out all the cell voltage is provided on the USB stick "TC265TFT\_BMS\_init\_CVM\_1\_Slave\_Terminal.txt".

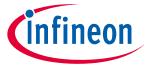

#### **Terminal**

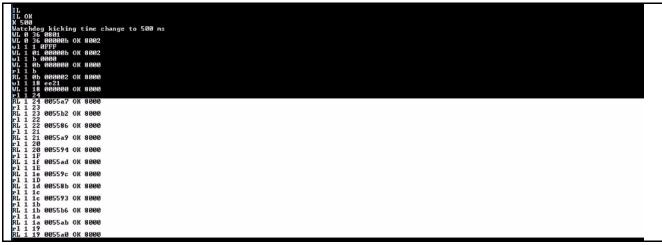

Figure 15 Terminal script to read out all CVMs

The result registers can be copied into an Excel sheet to calculate the cell voltages (in mV) out of the hex register values. Therefore, the lines shown in **Figure 15** need to be marked and copied by selecting "Edit" -> "Copy table".

Based on the "C265TFT\_BMS\_init\_CVM\_1\_Slave\_Terminal.txt" file is an Excel sheet on the USB stick available to calculate the voltages in mV. The Excel sheet is shown in **Figure 16**.

| Ų        | De Comi       |         | liloti • j              | 1 * A                 |      | - = | 18/1   | ■ wrap rext    | Gene | erai •        | ± ≦5                                          | Normai  |
|----------|---------------|---------|-------------------------|-----------------------|------|-----|--------|----------------|------|---------------|-----------------------------------------------|---------|
| Pas      | Copy of Forma | 10      | <i>I</i> <u>U</u> -   ⊞ | - <u>3</u> - <u>A</u> |      | = = | 律律     | Merge & Center | . 9  | - % · .00 .00 | Conditional Format as<br>Formatting * Table * | Neutral |
|          | Clipboard     | Fa      | Font                    |                       | Fig. |     | Alignm | ent            | Fig. | Number 5      |                                               | S       |
|          | Н3            | ¥ (°    | f <sub>x</sub>          |                       |      |     |        |                |      |               |                                               |         |
|          |               |         |                         |                       |      |     |        |                |      |               |                                               |         |
| 1        | А             | В       | С                       |                       | D    |     | E      | F              | G    |               | Н                                             | 1       |
| 1        | IC Nr. xxx    | Channel | TeraTerm [m\            | /]                    |      |     |        |                | Info |               |                                               |         |
| 2        |               |         |                         |                       |      |     |        |                |      |               |                                               |         |
| 3        |               | 12      | 2                       | 0,0                   |      | 0   |        |                |      |               |                                               |         |
| 4        |               | 11      | L                       | 0,0                   |      | 0   |        |                |      |               |                                               |         |
| 5        |               | 10      | )                       | 0,0                   |      | 0   |        |                |      |               |                                               |         |
| 6        |               | g       | 9                       | 0,0                   |      | 0   |        |                |      |               |                                               |         |
| 7        |               | 8       | 3                       | 0,0                   |      | 0   |        |                |      |               |                                               |         |
| 8        |               | 7       | 7                       | 0,0                   |      | 0   |        |                |      |               |                                               |         |
| 9        |               | 6       | 5                       | 0,0                   |      | 0   |        |                |      |               |                                               |         |
| 10       |               |         | 5                       | 0,0                   |      | 0   |        |                |      |               |                                               |         |
| 10<br>11 |               | 4       | 1                       | 0,0                   |      | 0   |        |                |      |               |                                               |         |
| 12       |               | 3       | 3                       | 0,0                   |      | 0   |        |                |      |               |                                               |         |
| 12<br>13 |               | 2       | 2                       | 0,0                   |      | 0   |        |                |      |               |                                               |         |
| 10       |               |         |                         | 0.0                   |      | 0   |        |                |      |               |                                               |         |

Figure 16 TLE9012AQU\_CVM.xlsx Excel sheet to calculate the cell voltages in mV

## User Manual Demo Kit TLE9012AQU & TLE9015QU

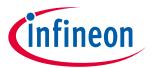

## **Revision History**

# **3** Revision History

| Revision | Date       | Changes             |  |  |  |  |  |
|----------|------------|---------------------|--|--|--|--|--|
| 1.0      | 2020-06-04 | Initial User Manual |  |  |  |  |  |
|          |            |                     |  |  |  |  |  |

12

#### Trademarks of Infineon Technologies AG

All referenced product or service names and trademarks are the property of their respective owners.

Edition 2020-06-04 Published by Infineon Technologies AG 81726 Munich, Germany

© 2020 Infineon Technologies AG. All Rights Reserved.

Do you have a question about any aspect of this document?

Email: erratum@infineon.com

**Document reference** 

#### IMPORTANT NOTICE

The information contained in this application note is given as a hint for the implementation of the product only and shall in no event be regarded as a description or warranty of a certain functionality, condition or quality of the product. Before implementation of the product, the recipient of this application note must verify any function and other technical information given herein in the real application. Infineon Technologies hereby disclaims any and all warranties and liabilities of any kind (including without limitation warranties of non-infringement of intellectual property rights of any third party) with respect to any and all information given in this application note.

The data contained in this document is exclusively intended for technically trained staff. It is the responsibility of customer's technical departments to evaluate the suitability of the product for the intended application and the completeness of the product information given in this document with respect to such application.

For further information on technology, delivery terms and conditions and prices, please contact the nearest Infineon Technologies Office (www.infineon.com).

#### WARNINGS

Due to technical requirements products may contain dangerous substances. For information on the types in question please contact your nearest Infineon Technologies office.

Except as otherwise explicitly approved by Infineon Technologies in a written document signed by authorized representatives of Infineon Technologies, Infineon Technologies' products may not be used in any applications where a failure of the product or any consequences of the use thereof can reasonably be expected to result in personal injury.